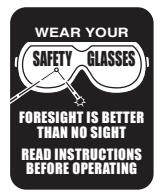

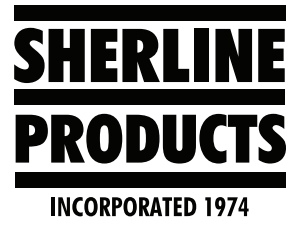

## **How to Restart or Jump to a Line in a Program on the MASSO G3 Touch Control**

**Resuming a Program or Jump-to-Line for the G3 Touch Control** When machining complex jobs such as die molds or complex engraving jobs, which can take a long time to machine, power failure or broken tools mean that you need to start the entire g-code file from start. Restarting the g-code file from start is very time and resource consuming. To be able to effectively restart your machining process from where you left, MASSO has a **Resuming Program or Jump-to-Line** feature (from software v3.30).

With this feature, the current g-code line number is saved into a high-speed internal memory and even if the machine is powered off while machining, MASSO will automatically store that last line number in memory.

## **For G3 Touch Control**

- 1. Power off/on
- 2. Home machine.
- 3. Go to the F6 screen and load the program.
- 4. Go to the F2 screen. Click on "**Jump to line**".
- 5. When you click on "jump to line," the **Resume Program** page will come up (see Figure 1).
- 6. Now you have two options depending on your reason for restarting the program.
- A. In the case of a power-off situation while the machine was running.
	- 1. If this is a power off situation. This page will show the line number when the machine stopped in the "**Line No.**" box. You click on "**Start from Line**" and all of the position, feed rate, and spindle RPM information will show.
	- 2. Check all of this information to be sure that it is accurate.
	- 3. If the information is good, click on "RUN". The machine will move in "**Single Block Mode**" to the X and Z positions. You will need to click on "**Cycle Start**" for each axis move. Then it will move down in the Z-axis and continue on with the program.

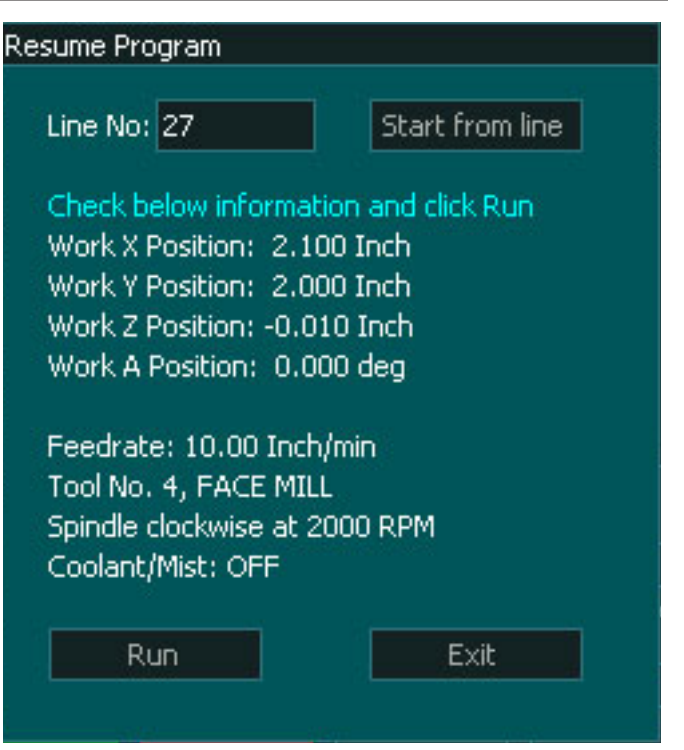

## *FIGURE 1*

- B. If you are restarting a program and you want to skip ahead to a specific tool or line:
	- 1. First go to the F6 screen and load the program.
	- 2. Click on "**Edit**" to bring up the program edit page.
	- 3. Page down to the tool that you want to start on and write down the program line number that is on the side of the page (see Figure 2). This will generally be the line that has "**T— M06**." This way you will be starting with the tool change and all of the axis position and spindle speed information will be in the following lines in the program.

| <b>DOOR</b><br>3.3000 inch<br>DOOR CLOSED<br>ZERO                                                                                                    | Feed:<br>0,100%                                                                                                    |
|----------------------------------------------------------------------------------------------------|----------------------------------------------------------------------------------------------------|
| <b>E-STOP</b><br>8.0094<br>inch<br>ZERO                                                                                                    | Tool: 3, .062 BALL E M                                                                                                    |
| <b>Double</b><br>Editing "TRADE SHOW- SHERLINE PRODUCTS CUP HOLDER.NC"<br>Search for:<br>Next<br>< Previous<br>Replace with:<br>Replace All<br>Replace                                                                                                    | <b>MAIN SPINDLE</b><br>MA<br>x<br>RPM: 0<br>Y<br>Req: 0, 100%<br>7<br><b>Direction: STOP</b><br>А                                                                                                    |
| Line number:<br>Go to line<br>$\overline{c}$<br>3<br>(tool 1 ENDMILL ROUGH D.25 CO. L5.)<br>5<br>6 ( tool 2 ENDMILL ROUGH D.375 CO. L5.)<br>7 ( tool 3 BALL END MILL D.0625 CO. LS.)<br>8 (TOOL 4 1.125 INSERT FLYCUTTER)<br>9 (TOOL 5 3/8" SPOT DRILL)<br>(note tool offsets for tools 1 and 2 are 20 at the top of the part)<br>10<br>(The tool offset for tool 4 is 20 at the surface to be engraved)<br>11<br>12<br>(SHERLINE PRODUCTS CUP HOLDER.NC)<br>13<br>G90 G20<br>14<br><b>Insert Line</b><br>Delete Line<br>Page Up<br>Page Down<br><b>Fxit</b><br>Save<br>Y-2.6250<br>4.7258 in | e<br>LOOP TEST PROGRAM Hu<br>₽<br>MILL- SHERLINE PRODUCT<br>Ð<br>MILL-CUP HOLDER CIR. WIZ<br>Ð<br>MILL-CUP HOLDER CIRCUL<br>n<br>MILL-Thread Mill 4 Holes LH<br>e<br>MILL-Thread Mill 4 Holes witl<br>e<br>MILL-Thread Mill 4 Holes witl<br>₽<br>MILL-THREAD MILL 4 Holes<br>₽<br>test1 nc<br>₽<br>test1.WIZ<br>m<br>TOOL CALIBRATION PROG<br><b>TRADE SHOW- SHERLINE</b><br>n<br>e<br>Wave Complete Machined.tx<br>m<br>Wave Outline Program.txt<br>◀ |
| 2.1000<br>G90 Absolute<br>G94 Units/Min<br>G01 Linear<br>G17 XY Plane                                                                                                    | Edit<br>Load<br>New<br><b>File Loaded</b>                                                                                                    |
| 5<br>1<br>$\overline{c}$<br>3<br>6<br>4                                                                                                    | 7<br>9<br>8                                                                                                    |

*FIGURE 2—The red bracket shows the program line numbers.*

- 4. Exit out of the program edit page.
- 5. Load the program again.
- 6. Go to the F2 screen.
- 7. Click on "**Jump to line**."
- 8. Now enter the line number that you want to start on in the "**Line No**." box.
- 9. Then click on "**RUN**."
- 10. Click on "**Cycle Start**" to "single block" step your machine into position, and the program will begin running the program from that position.

Thank you, Sherline Products Inc.